AC1750 Dual Band WiFi Mesh Extender Model EX6250

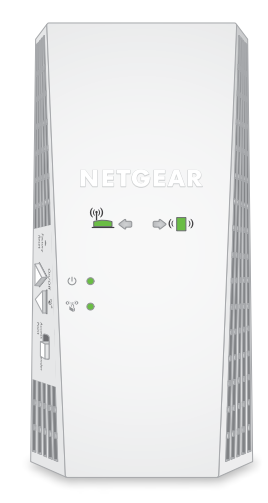

Thank you for purchasing this NETGEAR product.<br>You can visit www.netgear.com/support to register **Quick Start** You can visit [www.netgear.com/support](https://www.netgear.com/support) to register your product, get help, access the latest downloads and user manuals, and join our community. We recommend that you use only official NETGEAR support resources.

Si ce produit est vendu au Canada, vous pouvez accéder à ce document en français canadien à [https://downloadcenter.netgear.com/other/.](https://downloadcenter.netgear.com/other/)

> © NETGEAR, Inc., NETGEAR and the NETGEAR Logo are trademarks of NETGEAR, Inc. Any non-NETGEAR trademarks are used for reference purposes only.

(If this product is sold in Canada, you can access this document in Canadian French at [https://downloadcenter.netgear.com/other/.](https://downloadcenter.netgear.com/other/))

For regulatory compliance information including the EU Declaration of Conformity, visit [https://www.netgear.com/about/regulatory/](https://www.netgear.com/about/regulatory).

See the regulatory compliance document before connecting the power supply.

# Support

**NETGEAR, Inc.** 350 East Plumeria Drive San Jose, CA 95134, USA

### LED Description

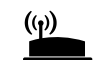

This LED indicates the WiFi connection between the extender and the router.

- Router Link
- **Solid green**. Best connection.
- **Solid amber**. Good connection.
- **Solid red**. Poor connection.
- **Off**. No connection.

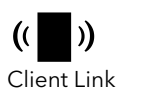

This LED indicates the WiFi connection between your computer or mobile device and the extender:

Power

- **• Solid green**. Best connection.
- **• Solid amber**. Good connection.
- **• Solid red**. Poor connection.
- **• Off**. No connection.
- $\mathcal{L}$
- **• Blinking green**. The extender is booting.
- **Solid green**. The extender is powered on.
- **• Off**. The extender is powered off.

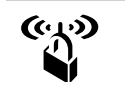

WPS

- **• Blinking green**. A WPS connection is being established.
- **• Solid green**. The extended network is enabled with WiFi security (either WPA or WPA2).
- **•• Off**. The extended network is enabled without WiFi security.

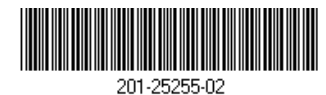

- Log in to your router and disable the MAC filter, WiFi access control, or ACL. For more information about how to disable your router's MAC filter, WiFi access control, or ACL, see your router's documentation. 2. Power on the extender and connect all of your WiFi devices to the extender. Make sure that the Router Link LED remains lit. 4. Log in to your extender: a. Launch a web browser from a computer or mobile device that is connected to your extender network.
	- b. Log in to your extender:
		- If you did not enable the One WiFi Name feature, enter **www.mywifiext.net** in the address field of the browser.
		- If you enabled the One WiFi Name feature, enter one of the following URLs:
			- **Windows-based computer**. <http://mywifiext.local/> or <http://mywifiext/>
			- **Mac computers and iOS devices**. <http://mywifiext.local/>
			- **Android devices**. http://<extender's IP address>/ (for example, http://192.168.1.3/)

## <span id="page-0-0"></span>LED descriptions

Configure a router with advanced MAC settings to work with your extender

If you enabled a WiFi MAC filter, WiFi access control, or access control list (ACL) on your router, when a WiFi device connects through the extender to your router, the MAC address of the WiFi device shown on the router is translated to another MAC address.

If your router's MAC filter, WiFi access control, or ACL is enabled, the WiFi device connects to the extender but cannot get an IP address from the extender and cannot access the Internet.

- **Off**. Your computer or moble device is within range of the extender.
- **Blinking**. Move the extender closer to the router.
- Router Arrow **Off**. The extender is within range of your router.

To allow the WiFi device to receive an IP address from the extender and access the Internet, you must provide the translated MAC address to the router.

## **To add a translated MAC address to your router and reserve an IP address for your extender:**

A login page displays.

- c. Enter your admin user name and password and click the **LOG IN** button.
	- The Status page displays.

### 5. Select **Settings > Connected Devices**.

The Connected Devices page displays the MAC addresses and virtual MAC addresses for computers and WiFi devices that are connected to the extender network.

6. On the router, add all of the extender's virtual MAC addresses and all of the virtual MAC addresses of the devices connected to the extender to your router's MAC filter table.

**Note:** To reserve a specific IP address for the extender, you must specify the first virtual MAC address that displays for your extender's 2.4 GHz or 5 GHz network in your router's IP reservation table. (The first virtual MAC address that displays for your extender's 2.4 GHz and 5 GHz networks is the same.)

7. Enable the router's MAC filter, WiFi access control, or ACL.

July 2019

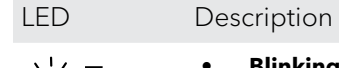

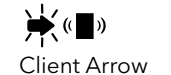

▓¥

• **Blinking**. Move the WiFi-enabled computer or mobile device closer to the extender.

> **NETGEAR INTERNATIONAL LTD**  $\blacksquare$  Floor 1, Building 3, University Technology Centre Curraheen Road, Cork, T12EF21, Ireland

# **NETGEAR®**

<span id="page-1-3"></span>After the setup, the One WiFi Name feature is enabled, which allows your extender to use the same WiFi network settings as your router.

If you used the Nighthawk app to connect your extender, the following table lists examples of what your extended WiFi names might look like:

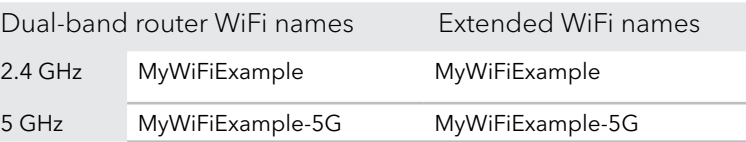

If you used WPS to connect your extender, the extended WiFi network name is based on the first WiFi network that it connected to—2.4 or 5 GHz. The following table lists examples of what your extended WiFi name might look like:

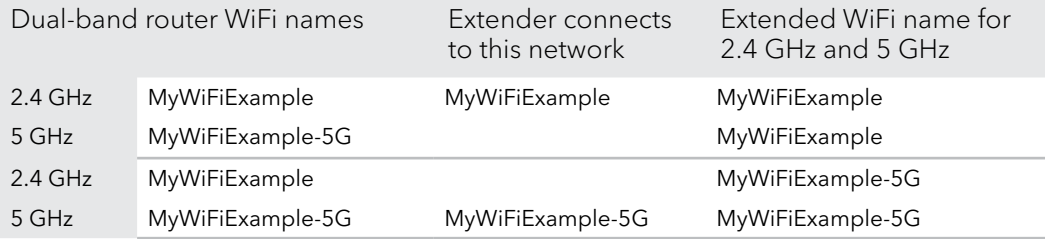

1. For initial setup, place your extender in the same room as your router.

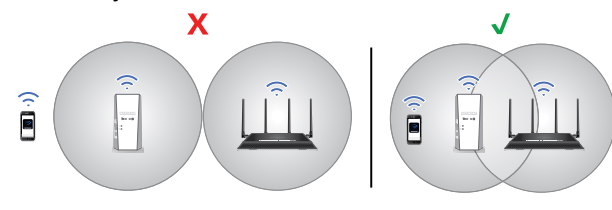

You can move your extender to a new location after the setup.

> For more information, see Find a good spot for [your extender.](#page-1-2)

1. Press the **WPS** button on the extender for less than five seconds. The WPS LED  $\bullet$  blinks.

When the extender connects to the router, the Router Link LED  $\frac{(\varphi)}{2}$  lights.

- 2. Plug the extender into an electrical outlet.
- 3. Wait for Power LED to light solid green.
- 4. If the Power LED does not light, press the **On/Off** button.
- 5. Connect your extender to your existing WiFi network using one of these methods:
	- **• Connect with the Nighthawk app**. The Nighthawk app guides you through the installation. For more information, see [Connect with the Nighthawk app](#page-1-0).
	- **• Connect with WPS**. Wi-Fi Protected Setup (WPS) lets you join a secure WiFi network without typing the network name and password. Your router must support WPS to use this method. For more information, see [Connect with WPS.](#page-1-1)

If the Router Link LED lights green, the connection between your router and extender is good. If the Router Link LED lights amber or red, move the extender closer to the router and try again.

# <span id="page-1-2"></span>Find a good spot for your extender

WPS does not support WEP network security or a hidden WiFi network. If your router WiFi network uses WEP security or uses a hidden WiFi network, follow the instructions in [Connect with the Nighthawk app](#page-1-0).

## <span id="page-1-0"></span>Connect with the Nighthawk app

1. Download the Nighthawk app on your mobile device.

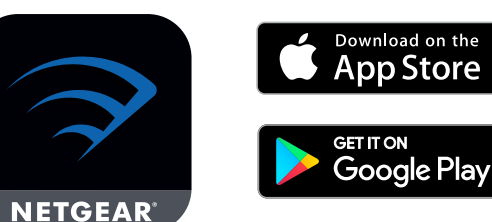

For more information about the Nighthawk app, visit [Nighthawk-app.com](http://Nighthawk-app.com).

- 2. On your mobile device, open the WiFi connection manager, then locate and connect to the extender network called NETGEAR\_EXT.
- 3. Launch the Nighthawk app.
- 4. Follow the prompts to connect your extender to your router WiFi network.
- 5. After the setup is complete, move your extender to a new location.

6. Connect your WiFi-enabled devices to the extended network.

For more information, see [Connect your device to](#page-1-3)  [the extended network.](#page-1-3)

<span id="page-1-1"></span>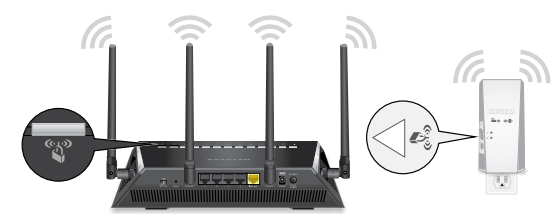

**Note:** If you press the **WPS** button for more than five seconds, the extender turns off.

2. Within two minutes, press the **WPS** button on your router.

**Note:** If your router supports the 5 GHz band and your extender didn't connect to that band, repeat the WPS process.

Move your extender to a new location.

For more information, see [Find a good spot for](#page-1-2)  [your extender](#page-1-2).

4. Connect your WiFi-enabled devices to the extended network.

For more information, see [Connect your device to](#page-1-3)  [the extended network](#page-1-3).

- 1. Unplug your extender and move it to a new location.
- We recommend that the new location be about halfway between your router and the area with a poor WiFi signal.
- The extender must be within the range of your router WiFi network.
- 2. Power on your extender.
- 3. Use the Router Link LED  $\sum_{n=1}^{\infty}$  to find a spot where the extender-to-router connection is optimal.
	- For more information about the Router Link LED, see [LED descriptions](#page-0-0) on the other side of this quick start guide.

# Getting started Connect with the Nighthawk app Connect with WPS Find a good spot for your Connect your device to the extended network